# **Veteran Car Club of WA (Inc)**

# **Wild Apricot Membership Management Database**

First time log on for members.

Welcome to the VCC WA new Membership Database. To gain access you will need to follow this short process as a one off. Please go to this link:

<u>https://veterancarclubofwesternaustralia.wildapricot.org/</u> - you may wish to save this on your Web browser for future use. Don't forget to download the App for your smart phone also. (iPhone and Android).

### **Procedure**

1. Click on the "Log In" button (top right hand corner)

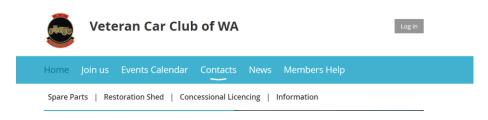

2. You will get this screen. Please type in your email address and then press "Forgot Password".

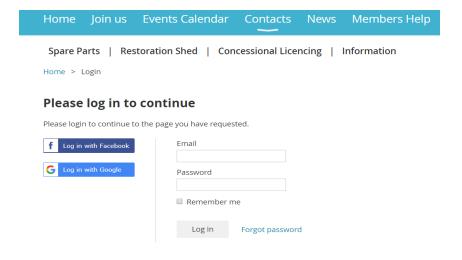

3. You will now get this screen. Fill in your email and then the security code.

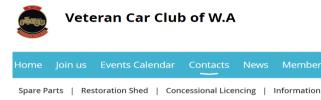

#### Reset password

Home > Reset password request

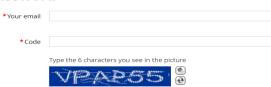

4. And you will now receive this notice. Please keep an eye on your junk folder also!

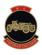

## **Veteran Car Club of W.A**

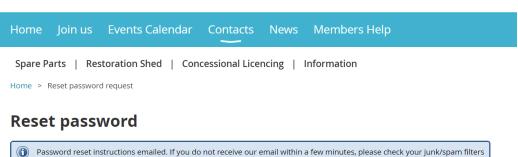

Home

5. You will receive an email that looks like this.

From: Veteran Car Club of Western Australia

Sent: Wednesday, 23 October 2019 3:02:59 PM (UTC+08:00) Perth

and double-check the email address entered.

To: New Member

Subject: Choose a new password for your Veteran Car Club of Western Australia account

Hello New Member,

 $A \ request \ was \ made \ to \ recover \ a \ lost \ password \ for \ this \ email \ address \ at \ \underline{https://veterancarclubofwesternaustralia.wildapricot.org/}$ 

To choose a new password go to:

https://veterancarclubofwesternaustralia.wildapricot.org/Sys/Password/Reset?id=bc0489a5-b3ed-4562-99ce-5720da7bacf6 (if the link does not open - please copy-paste the link into the address line of your browser).

If you did not request a new password at https://veterancarclubofwesternaustralia.wildapricot.org/, you may safely disregard this email.

Many thanks,

Veteran Car Club of Western Australia

6. You can now log in using your email and the new password. If you wish, you may immediately "Change Password" (to one you can remember!) using the blue "Change Password" in the top right hand corner.

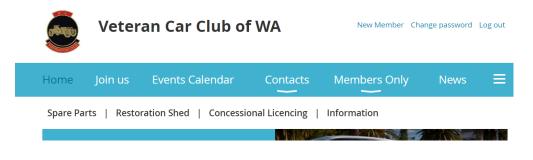

And you will get a screen like this.

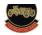

#### veteran car club of w.A

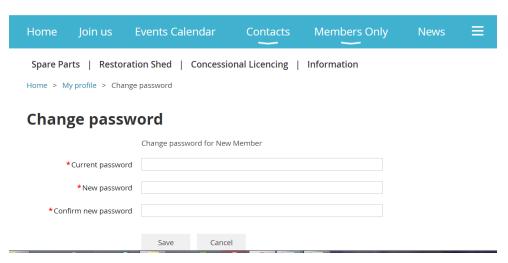

7. As a first time user you will get this message and you will need to accept the terms and conditions to proceed.

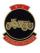

## Veteran Car Club of W.A

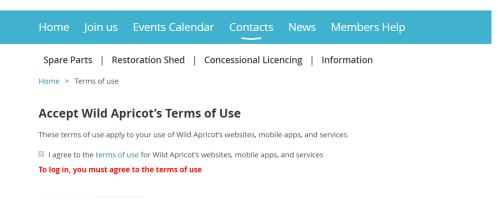

8. Click on your name in the top right hand corner ("New Member" in this example) and you will see the following

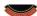

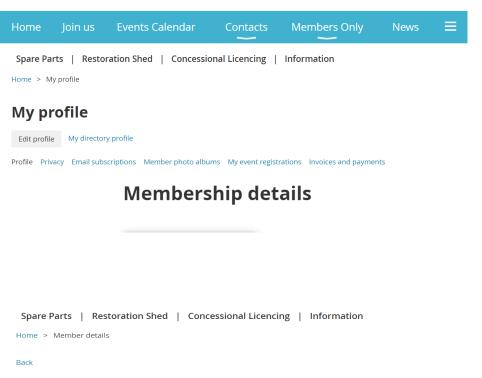

#### Member details

## Member profile details

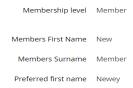

9. We ask you click on "Edit Profile" to at least check your details. You can also add to your details (particularly your vehicle fleet. Please add vehicles that you have under restoration – even if they are unregistered. When you have finished editing, press save. Please note, that as a Member, you now have control of your registered information.

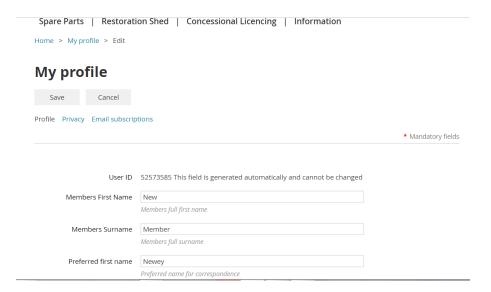

10. Now the slightly tricky bit. You will be completely invisible to other Members of the club unless you tick the "Show profile to others" box. Naturally you are at liberty to remain anonymous in accordance with the Club privacy policy, however it is helpful for other Members to at least know who their fellow members are.

You can now edit the Details to show area. We recommend you DO NOT tick ANY of the radio buttons under "Anybody". If you do your detail will be visible to anyone visiting the Club Web site.

You can decide how much (or little) of your information you make available to other club Members. Have a think about uploading a photo – always good to put a face to a name.

Press "save" when you have finished.

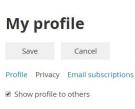

Home > My profile > Edit

# Details to show (In member directories, forum and blog posts)

Anybody Members No access

Photo album

Send message form

Membership level

User ID

Members First Name

Members Surname

Members Surname

Members Surname

11. The last thing is your emailing preferences. We ask that for a start, you select to receive all communications from the club. We promise not to bombard you with useless spam, but we hope to start using Wild Apricot to communicate more often with you, the members, including publicising runs and events. We'd hate for you to miss out. Remember if it all gets too much, you have control and can opt out at any time.

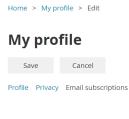

# **Emailing preferences**

- I agree to receive emails from this organization according to my subscription settings
- I do not wish to receive email blasts and event announcements from this organization.

## **Subscriptions**

■ Subscribed Automatic event announcements. Receive advance announcements about upcoming events

■ Subscribed Mass emails from administrators, such as newsletters and other important notifications